# ARES - Lab n˚1

## Introduction à la plateforme d'expérimentation

Ce premier support permet de se familiariser avec l'environnement d'expérimentation des Lab de l'ARES. Nous débuterons par quelques rappels sur l'analyse de trames (partie 1), puis nous présenterons l'outils de capture wireshark (partie 2). Nous détaillerons ensuite l'environnement pratique utilisé tout au long du semestre (la plateforme d'expérimentation de la spécialité RES du Master d'Informatique, partie 3). Nous présenterons les possibilités de capture de trafic réseau sur cette plateforme et terminerons par la réalisation d'un exercice pratique (partie 4). Avant la fin de la séance, n'oubliez pas de laisser l'environnement de travail dans son état initial (partie 5). Une annexe située à la fin de ce document est disponible pour vous aider dans vos analyses grâce à un rappel des diverses structures de données utilisées

## 1 Introduction à l'analyse de trames (sans ordinateur)

Pour étudier le trafic échangé dans un réseau, les administrateurs utilisent couramment des outils de capture matériels ou logiciels (appelés sniffers). Les outils logiciels reposent sur un équipement non dédié (un PC équipé d'une carte réseau) et un programme réalisant la capture et l'analyse multi-protocolaire (tel tcpdump, wireshark ou de nombreux autres logiciels).

### 1.1 Traces de trafic réseau

Les traces résultant de ces captures sont généralement réalisées au niveau de la couche liaison et consistent en une séquence de trames (potentiellement partielles). Les trames sont les recopies binaires (binary dump) de celles observées par la carte et sont structurées en octets, habituellement présentées en trois colonnes :

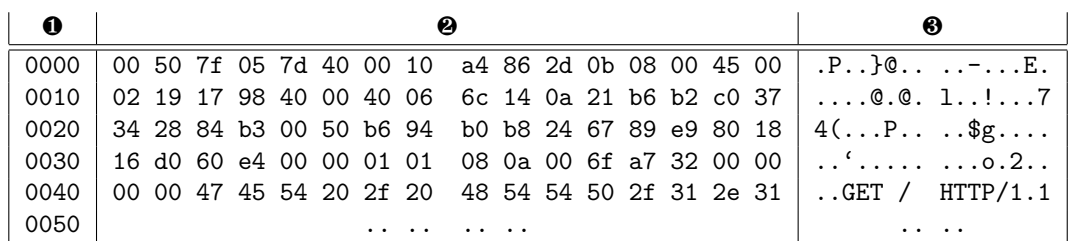

- **①** la première colonne indique, avec 4 chiffres hexadécimaux, le rang du premier octet de la ligne courante dans la trame ;
- <sup>2</sup> la seconde affiche la valeur hexadécimale de 16 octets capturés à chaque ligne (un octet est représenté par deux caractères hexadécimaux);
- <sup>3</sup> la dernière représente à chaque ligne les caractères ASCII correspondants aux 16 octets de la seconde colonne (la correspondance n'est significative que lorsque du texte "imprimable" se trouve encodé dans ces octets).

Quelques remarques importantes avant d'illustrer une analyse :

- Dans la suite, nous capturerons principalement des trames Ethernet. Les cartes réseau peuvent limiter les informations remontées au noyau, ainsi la représentation des trames ne comporte ni préambule, ni CRC.
- Dans le monde professionnel, vous devrez respecter les usages afin de communiquer efficacement. Ainsi, respectez impérativement les conventions d'écriture adaptées aux différents champs que vous analysez, par exemple :
	- Adresses Ethernet : hexadécimale double pointée (ex : 00:50:04:ef:6b:18)
	- $-$  Type Ethernet : hexadécimale (ex : 0x0806)
	- Adresses IP : décimale pointée (ex :  $10.1.1.3$ )
	- Numéro de protocole et numéro de port : décimale (ex : 17)

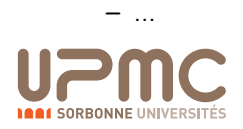

#### 1.2 Analyse manuelle

Afin de bien intégrer les mécanismes mis en oeuvre par un outil d'analyse, étudions sur papier le début d'une trame capturée sur un réseau Ethernet. Cet exercice fastidieux est nécessaire pour acquérir une bonne compréhension des mécanismes d'encapsulation et se prémunir des potentielles erreurs d'interprétation des outils automatisés. Les structures des protocoles rencontrés sont rappelées page 13 :

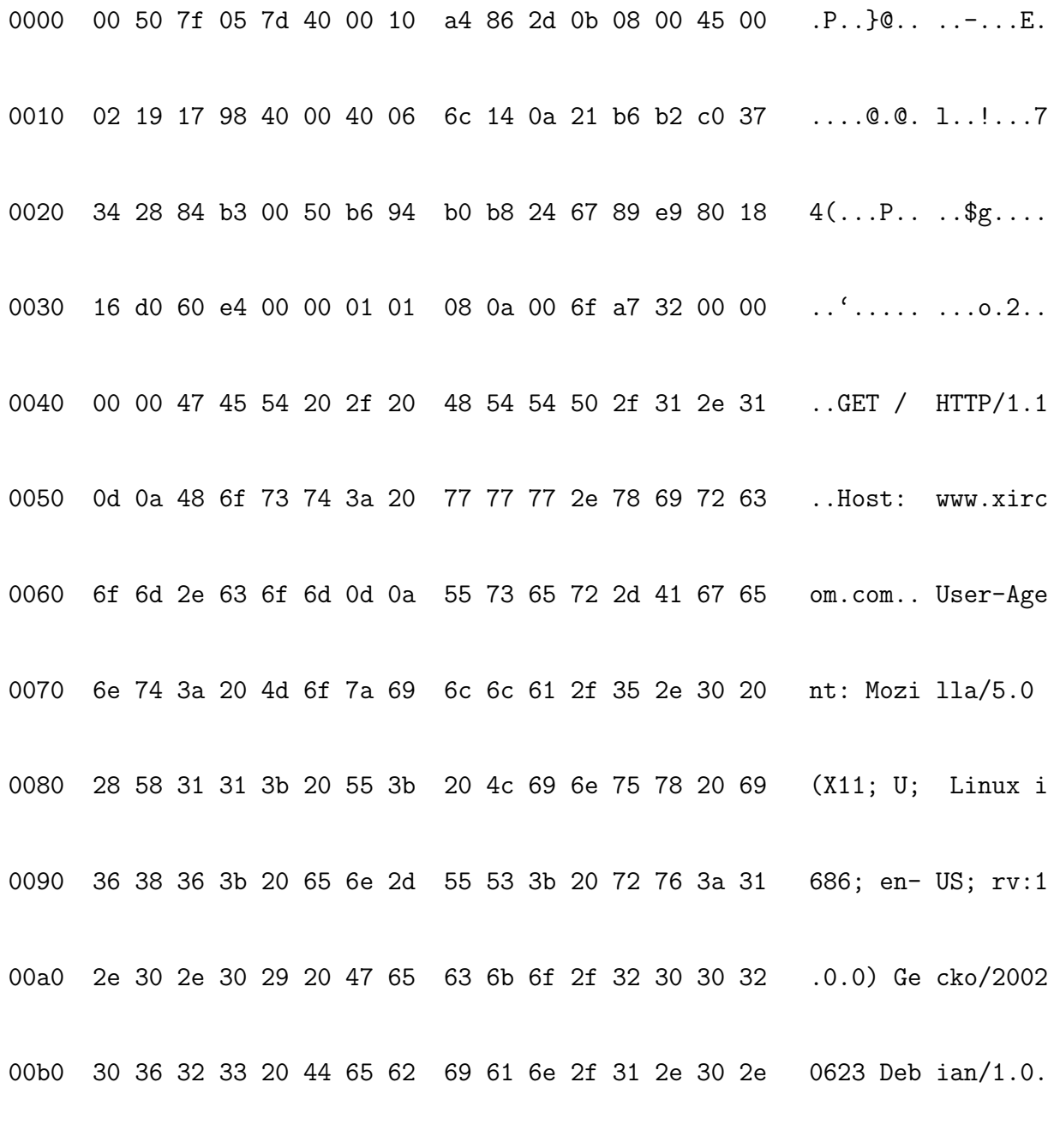

00c0 ....

1. Détaillez la structure de la trame en dessinant directement ses délimitations sur la trace à analyser.

2. Quelles informations de la couche liaison pouvez-vous observer ?

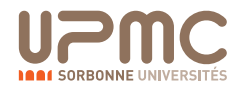

- 3. Représentez la structure du paquet directement sur la trace à analyser. Quelle est la taille de ce paquet et qu'en déduisezvous ? Le paquet contient-il des options et quel en est l'effet sur la structure du paquet ? Précisez la source et le destinataire du paquet.
- 4. Représentez la structure des données transportées par le paquet directement sur la trace. Quel est le protocole de transport utilisé ? Quels sont les ports utilisés ? Quelle est leur signification ?
- 5. Il n'y a pas de documentation correspondant à la couche application à la fin du document, malgré cela, pouvez vous observer des informations associées à ce niveau dans la trace ?

## 2 Analyse de trames avec wireshark

Le logiciel wireshark<sup>1</sup> est outils de capture de trame et d'analyse de protocoles. Celui-ci peut utiliser directement l'interface de votre machine pour capturer des trames circulant sur le réseau local puis les analyser. Pour cette section, nous allons nous limiter à la fonction d'analyse de protocole en chargeant une capture déjà réalisée à partir d'un fichier.

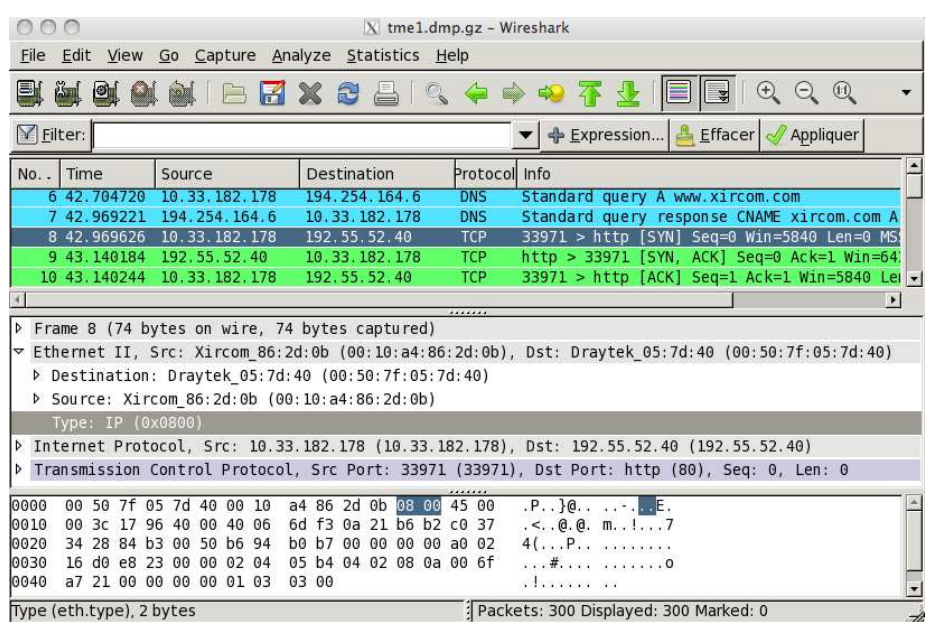

FIGURE 1 – Fenêtre principale de wireshark

Pour pouvoir travailler les exercices à l'extérieur de l'université, vous pouvez recopier les traces réalisées pendants les séances ou télécharger celles disponibles dans la page web suivante : http://www-rp.lip6.fr/~fourmaux/Traces/labV6.html

#### 2.1 Introduction  $\hat{a}$  wireshark

Sur la machine face à votre binôme, connectez-vous à votre compte sous GNU/Linux. Cet ordinateur, géré par l'ARI<sup>2</sup>, accède à l'Internet et à diverses ressources sensibles, vous n'y avez pas les droits d'administrateur (root). Or les logiciels d'analyse de trames requièrent ceux-ci pour réaliser des captures à partir de votre carte réseau. Pour utiliser seulement la partie analyse multi-protocolaire de ces logiciels, vous pouvez les exécuter avec les droits limités des utilisateurs, ce qu'il faudra donc veiller à faire explicitement sur les machines de l'ARI. Dans les sections suivantes nous étudierons comment réaliser des captures, mais sur d'autres machines.

<sup>&</sup>lt;sup>2</sup>Atelier de Ressources Informatiques dédié aux enseignements du domaine Informatique de la faculté d'Ingénierie de l'UPMC.

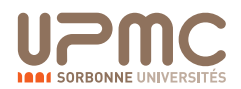

 $1$ wireshark est un logiciel libre. Il est disponible sur un grand nombre de plates-formes matérielles et systèmes d'exploitation (outre les machines à architecture i686 avec système GNU/Linux que vous utilisez actuellement). Vous pouvez le télécharger sur http://www.wireshark.org.

Recherchez dans les sous-menu du menu "Application", vous devez trouvez un item "Wireshark". Sélectionnez le et exécuter le sans les droits d'administrateur<sup>3</sup>.

Une fois l'application lancée, la nouvelle fenêtre apparue est initialement vide car aucune capture n'a été réalisée ou chargée. Une barre de menu se trouve en haut de celle-ci. Pour charger une trace à étudier, cliquez sur le menu "File" et sélectionnez "Open". Une fenêtre de sélection de fichier "Open Capture Files" apparaît. Choisissez le fichier :

#### /Infos/lmd/2012/master/ue/ares-2012oct/tme1.dmp.gz

Ne pas spécifier de filtres dans le champ "Filter" (nous y reviendrons plus loin). Désactivez : □ "Enable MAC name resolution", ❏ "Enable network name resolution" et ❏ "Enable transport name resolution". Validez avec Ouvrir : La trace d'une capture précédemment réalisée est chargée et vous allez pouvoir l'analyser. Vous devez observer dans la fenêtre de l'application un affichage similaire à celui présenté dans la FIGURE 1.

- 1. Décrivez le contenu des trois fenêtres proposées par wireshark.
- 2. Dans quels formats sont représentés les données de la troisième fenêtre ?
- 3. Quels sont les différents protocoles que vous pouvez observer dans la capture affichée ?
- 4. Combien de protocoles est capable d'analyser la version de wireshark que vous utilisez ?

#### 2.2 Filtres d'affichage et de coloriage de wireshark

- 1. Avec la rubrique d'aide (cliquez sur le menu "Help" et sélectionnez "Manual Pages"), décrivez la syntaxe utilisée par les filtres d'affichage et de coloriage *(Display filters)*. Ces filtres ne doivent pas être confondus avec les filtres de capture qui répondent à une autre syntaxe que nous n'utiliserons pas.
- 2. Décrivez un filtre qui ne sélectionne que les trames contenant le protocole applicatif NTP. Pour vous aider, le menu "Analyse" propose "Display Filters..." qui affiche une fenêtre d'édition de filtre. Le bouton +Expression autorise à la création interactive de l'expression correspondante. Appliquez ce filtre. Qu'observez-vous ?
- 3. Supprimez le filtre précédent et coloriez en violet les trames contenant du protocole NTP.
- 4. Vous pouvez également combiner les filtres à l'aide des opérateurs booléen usuels. Filtrez l'affichage pour ne conserver que les trames contenant du protocole NTP et celles contenant du protocole DNS.

#### 2.3 Analyse d'un trafic HTTP

Dans la continuité de la trame étudiée manuellement dans la section précédente :

- 1. Pouvez-vous retrouver la trame analysée manuellement dans la trace que vous avez chargée ? Le cas échéant, confrontez votre analyse à celle réalisée par wireshark.
- 2. Sélectionnez et affichez toutes les trames relatives à la connexion TCP démarrant à la trame 8, puis coloriez en rouge seulement celles contenant des données HTTP.
- 3. Décrivez ce que vous observez dans le reste de la trace. Précisez s'il y a plusieurs connexions, et le cas échéant, leur relation.
- 4. Peut-on visualiser simplement le contenu applicatif d'une connexion TCP avec wireshark ?

## 3 Présentation de la plateforme d'experimentation

La principale limitation des postes ARI, sur lesquels vous travaillez, est l'impossibilité de réaliser des captures par vous-mêmes en temps réel. Afin de pallier cette limitation et d'offrir l'accès à un grand nombre d'équipements réseau, une plateforme d'expérimentation a été installée dans la salle.

L'ajout de cette plateforme réseau permet de faire évoluer le poste ARI habituel d'un simple PC vers un poste d'accès et de contrôle des différents élément de la plateforme (machines terminales, commutateurs et routeurs), tout en y conservant les services usuels de l'ARI (accès aux comptes utilisateurs, aux logiciels habituels et à l'Internet). Cette évolution est présentée dans la FIGURE 2.

 $^3$ Si le choix d'une exécution avec ou sans les droits d'administrateur n'apparait pas, vous aurez peut être à spécifier ultérieurement. En cas d'échec, généralement lié à l'exécution proposée par votre environnement qui essaye d'utiliser le mode administrateur (mode par défaut de la commande uireshark relative au \$PATH local), vous pouvez démarrer en mode textuel (dans un terminal) : Tapez alors la commande /usr/sbin/wireshark.

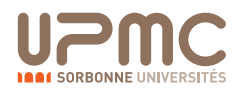

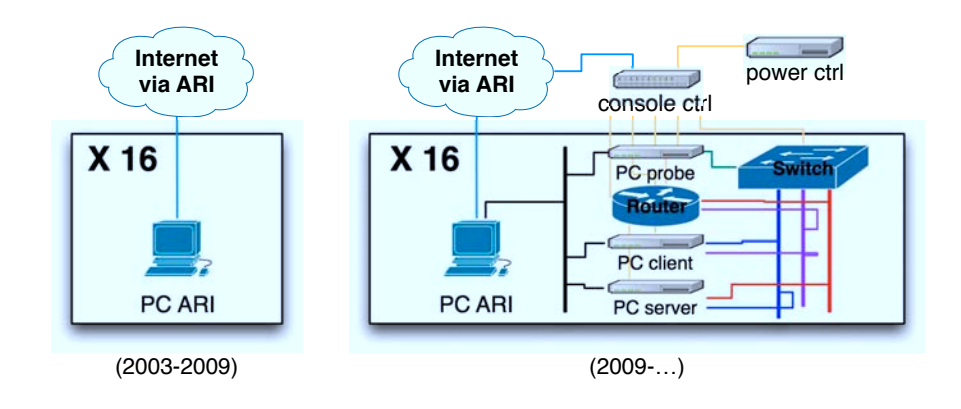

 $FIGURE 2 - Evolution du poste étudiant$ 

#### 3.1 Composition matérielle de la plateforme d'expérimentation

Deux baies (racks) 19" hautes de 42U concentrent les équipements des plates-formes de la salle :

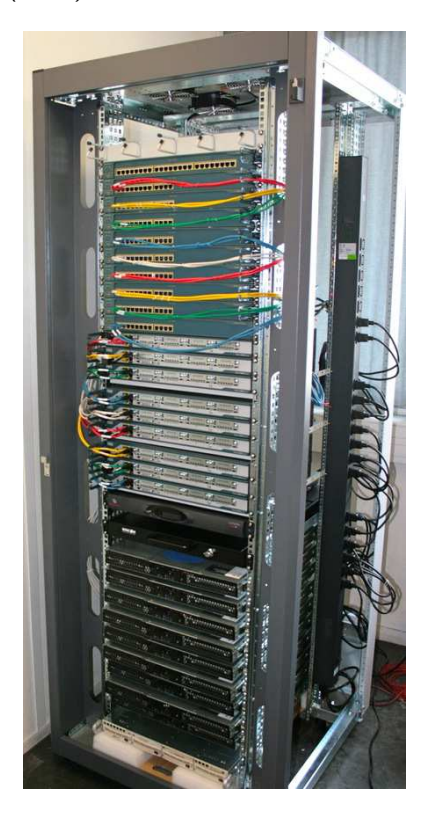

- des commutateurs (switchs) CISCO Catalyst 2950- 12, 12 ports 100BaseT :
	- accès aux fonctions de contrôle des ports et VLAN
	- gestion de la recopie de port (pour la capture de trames)
- des routeurs CISCO 2801, 2 ports 10/100BaseT, IOS 12.4 avec deux niveaux de service :
	- IP Base : IPv4, RIP, OSPF, IGMP, Netflows, QoS, RSVP, DiffServ, DHCP, NAT, SNMP, RMON, NTP, L2TP, AAA...
	- $-$  Advanced IP Services : IOS IP Base  $+$  IPv6, BGP, Mobile IP, VoIP, SIP, H323, Firewall, IPSEC, VPN, AES...
- des PC "rackables" 1U, mono-proc. Intel XEON QuadCore (X3220, 2.4GHz), 4Go RAM DDR2 667MHz, HD 250Go 7K2Tm, 4 NIC Ethernet 1000BaseT, exécutant des machines virtuelles (VM) avec :
	- Debian GNU/Linux incluant un environnement réseau Unix classique (Telnet, SSH, FTP, TFTP, SCP, SFTP, HTTP, SMTP, POP, IMAP, Webmail, SNMP, DNS...)

#### 3.2 Usage étudiant de la plateforme d'expérimentation

Chaque binôme étudiant accède à la plateforme via un poste générique de l'ARI de la salle. Ces postes sont des PC équipés de deux cartes réseau. L'une permet l'accès au réseau habituel de l'ARI et donc à l'Internet, l'autre permet l'accès direct aux équipements de la plateforme. Ainsi, l'accès à la plateforme se fait soit physiquement via le poste ARI de cette salle (31-208) ou à distance via SSH sur ce même poste (ssh -X ari-31-208-N). Il n'y a pas de routage ou relayage entre le réseau de l'ARI et celui de la plateforme assurant ainsi l'isolation du réseau expérimentation.

Les postes ari-31-208-01 à ari-31-208-08 sont connectés sur la baie 1 et les postes ari-31-208-09 à ari-31-208-16 sur la baie 2.

![](_page_4_Picture_19.jpeg)

Appelons  $N$  la valeur du dernier nombre du nom de la machine ARI utilisée. Le poste ARI  $N$  peut accéder directement à 3 équipements dédiés de la plateforme d'expérimentation :

- le commutateur N
- le routeur N
- le PC N utilisé pour faire tourner plusieurs machines viruelles (VM) :
	- la VM "client" N1
	- la VM "sonde" N2
	- la VM "serveur" N3

La configuration des VM est présentée dans la FIGURE 3.

![](_page_5_Figure_9.jpeg)

Figure 3 – Configuration des 3 VM de la plate-forme

Les identifiants et mots de passe nécessaires des différents équipements seront fournis lors des séances par les encadrants selon les besoins.

#### 3.3 Topologies réalisables

La plateforme d'expérimentation a pour but de proposer différentes topologies réseau virtuelles à partir d'une configuration physique figée (les baies sont fermées et inaccessibles aux étudiants). La topologie physique correspond donc au câblage reliant le poste ARI aux équipements directement accessibles à celui-ci. La FIGURE 4 présente ces liens physiques sur lesquels transiteront vos paquets.

#### 3.3.1 Topologie 1 (sans routeur – premiers labs)

A partir de la topologie physique, une première configuration virtuelle correspond à un simple réseau local sur lequel s'échange du trafic entre deux hôtes. La FIGURE 5 représente le poste de l'ARI relié aux équipements étudiés (VM "client", VM "sonde", VM "serveur" et commutateurs) via un réseau d'administration (VLAN 200). Une fois connecté aux VM de la plateforme, les applications client/serveur peuvent être lancées pour échanger du trafic sur un réseau dédié (VLAN N1) et la VM "sonde" peut capturer celui-ci avec une application d'analyse de trames.

#### 3.3.2 Topologie 2 (avec un routeur – labs suivants)

La seconde configuration virtuelle intègre un routeur entre deux réseaux locaux avec un hôte sur chacun. Elle est présentée sur la FIGURE 6. Le réseau d'administration (VLAN 200) est toujours présent pour accéder aux équipements (dont le routeur). La modification porte principalement sur les deux réseaux dédiés au trafic d'expérimentation de chaque coté du routeur (VLAN N1 et VLAN N2). Cette configuration permettra d'étudier le comportement du trafic routé, grâce à la VM "sonde" qui peut capturer celui-ci avec une application d'analyse de trames.

![](_page_5_Picture_18.jpeg)

![](_page_6_Figure_3.jpeg)

FIGURE 4 – Topologie physique associée à un poste ARI

![](_page_6_Figure_5.jpeg)

Figure 5 – Topologie virtuelle 1 (un LAN)

![](_page_6_Figure_7.jpeg)

Figure 6 – Topologie virtuelle 2 (deux LAN et un routeur)

![](_page_6_Picture_9.jpeg)

#### 3.3.3 Topologie 3 (avec plusieurs routeurs – dernier lab et pour d'autres cours)

Des configurations plus évoluées seront également proposées, en particulier pour aborder le routage multi-saut (plusieurs routeurs avec les protocoles RIP, OSPF ou BGP) et servir à d'autres U.E. de la spécialité RES.

#### 3.3.4 Conventions d'adressages IPv4 relative au poste N

Deux types de VLAN sont utilisés sur la plate-forme d'expérimentation :

- Le VLAN d'administration (VLAN 200) et ses adresses IPv4 d'administration pour :
	- $-$  l'interface eth1 du poste ARI N (accès à la plate-forme via le réseau d'administration) : 10.0.0. N
	- les commutateurs : 10.0.2.N
	- $-$  les routeurs : 10.0.3. N
	- les VM "client" N1 (eth0) : 10.0.7.N1
	- les VM "sonde" N2 (eth0) : 10.0.7.N2
	- les VM "serveur" N3 (eth0) : 10.0.7.N3
- Les VLAN d'expérimentation (VLAN Nv avec  $0 < v$ ) et leurs adresses IPv4 d'expérimentation pour :
	- $-$  les VM "client" N1 des VLAN Nv (eth1) : 10.N.v.N1
	- les VM "server" N3 des VLAN Nv (eth1) : 10.N. $v.$ N3
	- les routeurs des VLAN  $Nv : 10.N.v.254$

#### 3.4 Utilisation courante pour générer du trafic et le capturer

Le poste ARI est relié au réseau d'administration de la plate-forme d'expérimentation par son interface eth1 (voir sur la FIGURE 3). La commande Unix /sbin/ifconfig permet de vérifier la configuration des interfaces d'une machine (vous pouvez préciser le nom de l'interface à la suite). Si l'interface eth1 est inexistante, redémarrez votre poste ARI.

#### 3.4.1 Contrôle à distance des 3 VM de la plateforme

Quelle que soit la topologie utilisée, pour démarrer toute utilisation de la plateforme, il est nécessaire de contrôler les hôtes requis via des sessions SSH depuis le poste de l'ARI sur lequel vous travaillez. Par exemple, si nous souhaitons utiliser les trois VM de la plateforme qui nous sont associés, il nous faudra ouvrir trois terminaux textuels à travers lesquels les équipements concernés seront supervisés (le login est etudiant, ou root si besoin, et le mot de passe sera fourni par votre encadrant). En travaillant à partir du poste  $N$  :

- fenêtre 1 (hôte "client") : tapez ssh -X etudiant@10.0.7.N1
- fenêtre 2 (hôte "sonde") : tapez ssh -X root@10.0.7.N2
- fenêtre 3 (hôte "serveur") : tapez ssh -X etudiant@10.0.7. N3

L'option "-X" signifie que l'environnement graphique de la machine distante (fenêtres X11) sera redirigé sur le poste local. Cela n'est pas nécessaire si le contrôle est uniquement textuel.

Les VM de la plate-forme sont reliées au réseau d'administration par leur interface eth0 et aux réseaux d'expérimentation via eth1 (voir sur la FIGURE 3). La commande Unix /sbin/ifconfig permet de vérifier la configuration des interfaces. Dans les 3 terminaux précédemment lancés, exécutez cette commande. Vous devez observer un affichage similaire à celui de la FIGURE 7.

#### 3.4.2 Exécution de wireshark et lancement de la capture

Dans la suite, nous étudierons principalement des applications et des protocoles client/serveur. La VM "client" et la VM "serveur" seront donc utilisées pour analyser les échanges réseau associés. La VM "sonde" va permettre de faire des captures de trafic à l'aide du logiciel wireshark. Celui-ci pourra utiliser directement l'interface eth1 de cette machine pour écouter les informations circulant sur le réseau d'expérimentation. Cette interface doit être configurée en mode "promiscuous" afin d'accéder à tout le trafic et pas seulement celui qui lui est est explicitement destiné. Pour utiliser ce mode, l'application doit être exécutée avec les privilèges de l'administrateur (utilisateur root sous Unix). C'est pour cela que l'on se connecte à la "sonde" avec cet

![](_page_7_Picture_29.jpeg)

![](_page_8_Picture_231.jpeg)

![](_page_8_Figure_4.jpeg)

![](_page_8_Figure_5.jpeg)

 $FIGURE 8 - Démarrage$  de wireshark avec les privilèges administrateur

#### utilisateur. Attention, l'utilisation de commandes en tant qu'administrateur peut sérieusement impacter le système que vous utilisez. Soyez donc précautionneux et effectuez impérativement des sauvegardes de tout les fichiers que vous modifiez.

Une fois que vous êtes l'utilisateur root, lancez wireshark de la fenêtre de la "sonde" et une nouvelle fenêtre en provenance de la VM "sonde" apparaîtra sur votre écran (grâce à la redirection X11). L'affichage doit être similaire à la FIGURE 8. Cliquez sur le menu "Capture" et sélectionnez "Interfaces...". Une fenêtre présentant les différentes interfaces de la machine apparaît (voir la FIGURE 9). Sélectionnez le champ "Options" de l'interface eth1 (elle n'a pas d'adresse IPv4, seulement une adresse  $IPv6$ ).

Une nouvelle fenêtre apparaît (voir la FIGURE 10). Ne pas spécifier de filtres dans le champ "Capture Filter". Désactivez :

- ❏ "Enable MAC name resolution"
- ❏ "Enable network name resolution"
- ❏ "Enable transport name resolution"

Initiez la capture avec Start : La capture démarre et vous pouvez observer du trafic en générant, par exemple, des demandes d'écho de la VM "client" vers la VM "serveur". Utilisez pour cela la commande Unix ping 10. N. 1. N3 dans la fenêtre "client", puis observez la capture dans la fenêtre de wireshark (voir la FIGURE 11).

Pour arrêter le ping, tapez Ctrl-C dans la fenêtre de la VM "client". N'oubliez pas d'arrêter la capture avec le bouton Stop dans la fenêtre de capture.

![](_page_8_Picture_15.jpeg)

![](_page_9_Picture_52.jpeg)

FIGURE 9 – Démarrage d'une capture à partir de la VM "sonde" : liste des interfaces

![](_page_9_Picture_53.jpeg)

FIGURE  $10$  – Options de capture associées à l'interface eth1

![](_page_9_Picture_7.jpeg)

![](_page_10_Picture_252.jpeg)

![](_page_10_Picture_253.jpeg)

## 4 Exemple de capture et analyse de trames sur la plateforme réseau

On se place dans la première topologie virtuelle (un simple réseau local sur lequel s'échange du trafic entre deux hôtes directement connectés). La configurations des différents équipements est déjà en place pour cette séance. Le poste ARI permet de se connecter directement aux équipements nécéssaires (VM "client", VM "sonde", VM "serveur" et commutateur) via un LAN d'administration (VLAN 200). Le navigateur firefox (sur la VM "clients") et le serveur web apache (sur la VM "serveur") peuvent échanger du trafic sur un LAN dédié (VLAN N1). La VM "sonde" peut capturer celui-ci avec wireshark.

#### 4.1 Capture d'un trafic HTTP

En travaillant à partir du poste  $N$  :

- Se connecter sur les 3 hôtes de la plateforme (si ce n'est déjà fait), avec le login etudiant et le mot de passe fourni par votre encadrant.
	- fenˆetre 1 (hˆote "client") : tapez ssh -X etudiant@10.0.7.N1
	- fenˆetre 2 (hˆote "sonde") : tapez ssh -X root@10.0.7.N2
	- fenˆetre 3 (hˆote "serveur") : tapez ssh -X etudiant@10.0.7.N3
- Vérifiez que le serveur HTTP tourne sur 10.0.7.N3 (fenêtre 3)
	- recherchez le processus du serveur web, tapez ps aux | grep apache
	- visualisez la configuration des interfaces pour vérifier l'adresse IP du serveur (/sbin/ifconfig eth1)
- Lancez l'analyseur sur 10.0.7. N<sub>2</sub> (fenêtre 2)
	- lancez l'analyseur, tapez : wireshark
	- $-$  initier la capture sur l'interface eth1, comme indiqué précédemment
- Démarrez un client web sur 10.0.7. N1 (fenêtre 1)
	- lancez le client, tapez : firefox (la version de ce navigateur sur Debian s'appelle iceweasel)
	- ouvrez dans le navigateur la page http://10.N.1.N3
- Observez la capture dans la fenêtre de wireshark, vous devez voir s'afficher quelque chose de similaire à la FIGURE 12. N'oubliez pas de terminer la capture.

![](_page_10_Picture_23.jpeg)

| 圖                           | etudiant@1vm1:~                                                                                     | 圖                                                                                                    |                                                                                                    | etudiant@1vm2:~        | E                                                                                                    | etudiant@1vm3:~                             |                                                   | $  \sim$                                                              |
|-----------------------------|----------------------------------------------------------------------------------------------------|----------------------------------------------------------------------------------------------------|----------------------------------------------------------------------------------------------------|------------------------|----------------------------------------------------------------------------------------------------|---------------------------------------------|---------------------------------------------------|-----------------------------------------------------------------------|
|                             | Fichier Edition Affichage Terminal Onglets Aide                                                     |                                                                                                    | Fichier Edition Affichage Terminal Onglets Aide                                                    |                        | Fichier Edition Affichage Terminal Onglets Aide                                                                     |                                             |                                                   |                                                                       |
|                             | etudiant@lvml:~\$ firefox                                                                           |                                                                                                    | root@1vm2:~# wireshark                                                                             |                        | etudiant@lvm3:~\$ ps aux grep apache2<br>root                                                                       | 992 0.0 1.2 20936 6348 7                    | Ss 12:40                                          | 0:00 /usr/sbin/apache2                                                |
|                             |                                                                                                    |                                                                                                    |                                                                                                    |                        | Capturing from eth1 (not (tcp port 42048 and ip host 10.0.0.1 and tcp port 22 and ip host 10.0.7.12)) - Wires - 0 X |                                             |                                                   | 0:00 /usr/sbin/apache2<br>0:00 /usr/sbin/apache2                      |
|                             | Iceweasel (sur 1vm1)<br>e.<br>File Edit View History Bookmarks Tools Help                           |                                                                                                    | File Edit View Go Capture Analyze Statistics Telephony Tools Help                                  |                        |                                                                                                    |                                             |                                                   |                                                                       |
|                             | $\langle \langle \cdot \rangle \rangle$ .<br>O http://10.1.1.13/<br><b>IG</b><br>合                  | 自责司员员                                                                                                    | 1 B B X 3                                                                                          | $\Rightarrow$          |                                                                                                    | $^{\circledR}$<br>$\omega$<br>$\Theta$<br>× | XY                                                | 0:00 /usr/sbin/apache2<br>0:00 /usr/sbin/apache2<br>0:00 grep apache2 |
|                             | Most Visited v   Getting Started   Latest Hea                                                       | $\mathsf{M}$ Filter:                                                                                                    | Expression   Clear Apply                                                                           |                        |                                                                                                    |                                             |                                                   |                                                                       |
|                             | *<br>o http://10.1.1.13/                                                                            | No.<br>Time                                                                                                    |                                                                                                    | Source                 | Destination                                                                                                    | Info<br>Protocol                            |                                                   |                                                                       |
|                             | It works!                                                                                           | 5 1.907555                                                                                                    |                                                                                                    | 10.1.1.11              | 10.1.1.13                                                                                                    | GET / HTTP/1.1<br><b>HTTP</b>               |                                                   |                                                                       |
|                             |                                                                                                    | 6 1.909904<br>7 1.912147                                                                                                    |                                                                                                    | 10.1.1.13<br>10.1.1.13 | 10.1.1.11<br>10.1.1.11                                                                                              | <b>TCP</b><br><b>HTTP</b>                   | 80 > 60457 [ACK] Seg=1<br>HTTP/1.1 304 Not Modifi |                                                                       |
|                             | This is the default web page for this se                                                            | 8 1.912671                                                                                                    |                                                                                                    | 10.1.1.11              | 10.1.1.13                                                                                                    | <b>TCP</b>                                  | 60457 > 80 $[ACK]$ Seq=49 $\blacktriangleright$   |                                                                       |
|                             |                                                                                                    |                                                                                                    |                                                                                                    |                        |                                                                                                    |                                             |                                                   |                                                                       |
|                             | The web server software is running but<br>added, yet.                                               | Frame 5 (564 bytes on wire, 564 bytes captured)                                                                                                    |                                                                                                    |                        |                                                                                                    |                                             |                                                   |                                                                       |
|                             |                                                                                                    | Ethernet II, Src: 08:00:27:e3:ec:3b (08:00:27:e3:ec:3b), Dst: 08:00:27:04:56:51 (08:00:27:04:56:51)<br>Internet Protocol, Src: 10.1.1.11 (10.1.1.11), Dst: 10.1.1.13 (10.1.1.13) |                                                                                                    |                        |                                                                                                    |                                             |                                                   |                                                                       |
|                             | Transmission Control Protocol, Src Port: 60457 (60457), Dst Port: 80 (80), Seq: 1, Ack: 1, Len: 498 |                                                                                                    |                                                                                                    |                        |                                                                                                    |                                             |                                                   |                                                                       |
| Hypertext Transfer Protocol |                                                                                                    |                                                                                                    |                                                                                                    |                        |                                                                                                    |                                             |                                                   |                                                                       |
|                             | '.VO ':E.<br>08 00 27 04 56 51 08 00 27 e3 ec 3b 08 00 45 00<br>0000                                |                                                                                                    |                                                                                                    |                        |                                                                                                    |                                             |                                                   |                                                                       |
|                             |                                                                                                    | 0010                                                                                                    | 02 26 0e de 40 00 40 06 13 db 0a 01 01 0b 0a 01                                                    |                        | .6.00000                                                                                                    |                                             |                                                   |                                                                       |
|                             | Done                                                                                                | 0020<br>0030                                                                                                    | 01 0d ec 29 00 50 17 93 4e 8c 41 2d 64 1f 80 18<br>00 b7 83 99 00 00 01 01 08 0a 00 14 40 58 00 14 |                        | $\ldots$ ).P. $\ldots$ N.A-d.<br>$\ldots$ GX.                                                                       |                                             |                                                   |                                                                       |
|                             |                                                                                                    | 0040                                                                                                    | 47 d2 47 45 54 20 2f 20 48 54 54 50 2f 31 2e 31                                                    |                        | G.GET / HTTP/1.                                                                                                    |                                             |                                                   |                                                                       |
|                             |                                                                                                    | 0050                                                                                                    | 0d 0a 48 6f 73 74 3a 20 31 30 2e 31 2e 31 2e 31                                                    |                        | .Host: 10.1.1.                                                                                                    |                                             |                                                   |                                                                       |
|                             |                                                                                                    |                                                                                                    | 0060 33 0d 0a 55 73 65 72 2d 41 67 65 6e 74 3a 20 4d                                               |                        | 3. User- Agent:                                                                                                    |                                             |                                                   |                                                                       |
|                             | : Profile: Default<br>Frame (frame), 564 bytes<br>: Packets: 69 Displayed: 69 Marked: 0             |                                                                                                    |                                                                                                    |                        |                                                                                                    |                                             |                                                   |                                                                       |

Figure 12 – Capture de trafic HTTP

## 4.2 Analyse du trafic HTTP capturé

Avec la trace réalisée précédemment :

- 1. Sélectionnez toutes les trames contenant des données HTTP.
- 2. Décrivez ce que vous observez, et s'il y a plusieurs connexions, quelle est leur relation ?
- 3. Observez le code source de la page affichée par le navigateur sur le client. Essayez de retrouver où se trouve cette page sur le serveur et vérifiez que c'est ce contenu qui est passé sur le réseau.

## 5 Avant de quitter la salle

• Avant de terminer vos connexions sur les équipements de la plateforme, supprimez vos fichiers et modifications effectuées afin de retrouver l'état initial.

![](_page_11_Picture_12.jpeg)

#### Structure de la trame Ethernet

![](_page_12_Picture_465.jpeg)

![](_page_12_Picture_466.jpeg)

#### Structure ARP

![](_page_12_Picture_467.jpeg)

![](_page_12_Picture_468.jpeg)

#### Structure du paquet IPv4

![](_page_12_Picture_469.jpeg)

- Ver = Version d'IP
- IHL = Longueur de l'en-t^ete IP (en mots de 32 bits) TOS = Type de service (zero généralement) Fl (3 premiers bits) = Bits pour la fragmentation \* 1er = Reservé \* 2me = Ne pas fragmenter \* 3me = Fragment suivant existe  $F0$  (13 bits suivants) = Décalage du fragment TTL = Durée de vie restante Quelques protocoles: 8 = EGP

![](_page_12_Picture_470.jpeg)

#### Structure du paquet ICMP

![](_page_12_Picture_471.jpeg)

Quelques types ICMP :  $8 =$  Demande d'écho

![](_page_12_Picture_17.jpeg)

- 0 = Réponse d'echo
- $11$  = Durée de vie écoulée
- $12$  = Erreur de paramètre

#### Structure de segment TCP

![](_page_12_Picture_472.jpeg)

Données

+-----------------------------------------------+

THL = Longueur de l'ent^ete TCP sur 4 bits (\*32bits) Flags = indicateur codé sur 6 bits gauche à droite

- \* 1er = Donn´ees urgentes (URG˚
- \* 2me = Acquittement (ACK)
- \* 3me = Données immédiates (PSH)
- $*$  4me = Réinitialisation (RST)
- \* 5me = Synchronisation (SYN)
- \* 6me = Terminaison (FIN)
- Options = suites d'option codées sur
- $*$  1 octet à 00 = Fin des options
- $*$  1 octet à 01 = NOP (pas d'opération)
- \* plusieurs octets de type TLV
- $T =$  un octet de type:
	- 2 Annonce de la taille max. du segment
	- 3 Adaptation de la taille de la fenêtre
	- 4 Autorisation des acquittements sélectifs
	- 8 Estampilles temporelles
- L = un octet pour la taille totale de l'option
- V = valeur de l'option (sur L-2 octets)

### Structure de datagramme UDP

<-----------------32bits----------------------->

![](_page_12_Picture_473.jpeg)

#### Services associés aux ports

![](_page_12_Picture_474.jpeg)

![](_page_13_Picture_3.jpeg)